## **Cannot send email**

Check setup

Gartor (Microsoft Outlook 2007)

- 1. In Microsoft outlook, select Tools > Account Settings.
- 2. In Account setting , Select your email account > Change

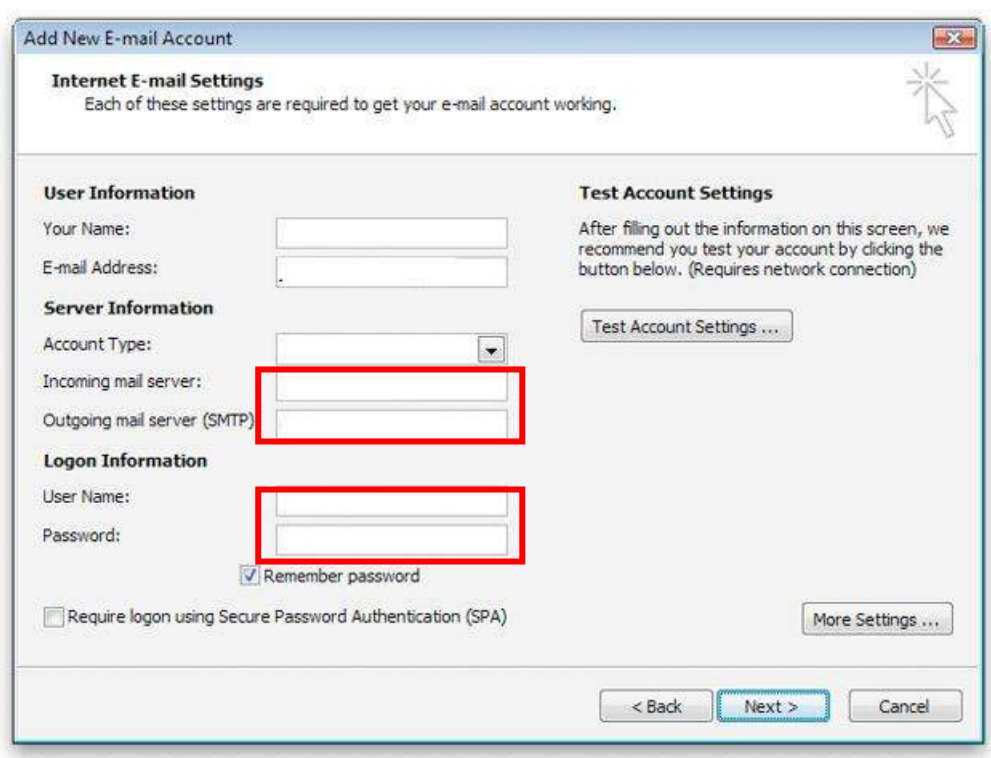

4. Checking **-Incoming mail server :**  Should be: yourdomainname.com **-Outgoing mail server (SMTP):** Should be: yourdomainname.com

**-User name:** Should be your user name (Make sure that not your email account) **-Password:** Confirm your password

## 5.Go to tab More Setting > Outgoing Tab

Select : My outgoing server (SMTP) requires authentication And Use same setting as my incoming mail server

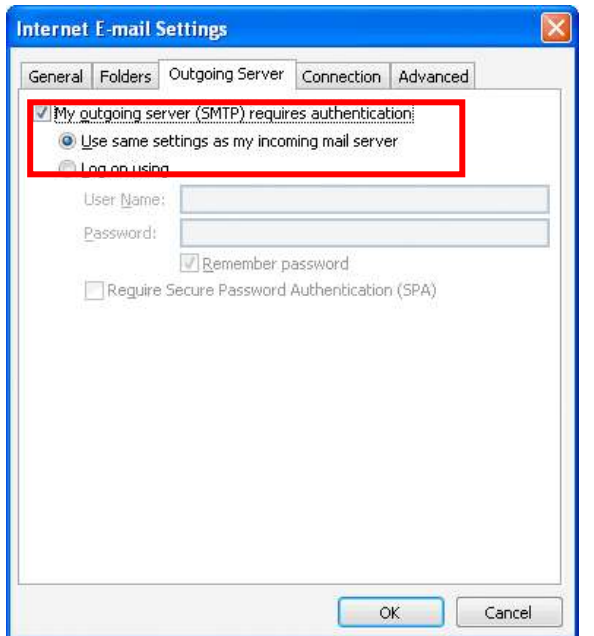

## 6. Go to Advanced Tab

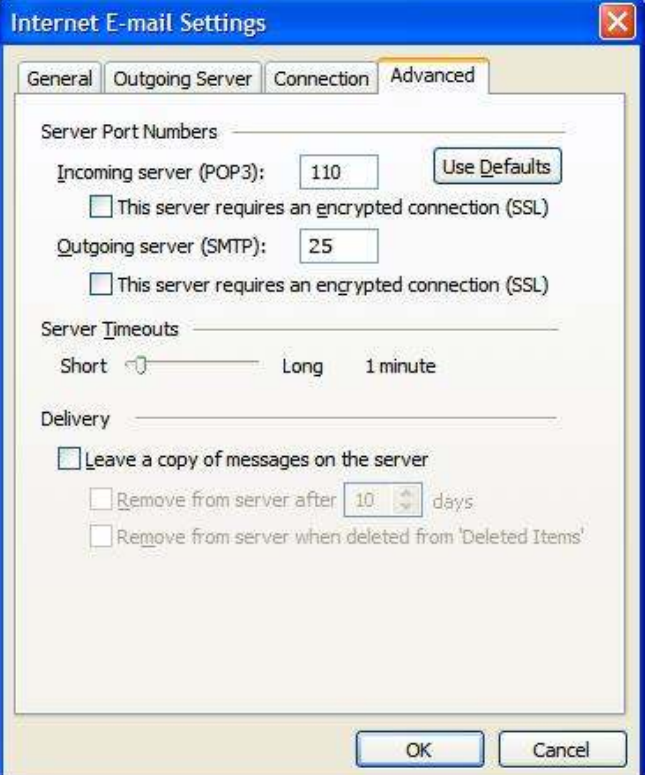

- Verify that you have 25 for your Outgoing mail (SMTP)
- If used port 25 and still have problem, change port to 587